## **How To Add Data to an Existing Study in caIntegrator - Step 4.6**

In the Open dialog that follows, find your mapping file, click on it, and then click on the 'Open' button. (In our example, the mapping file is named 'mapping\_file\_tutorial.CSV'.)

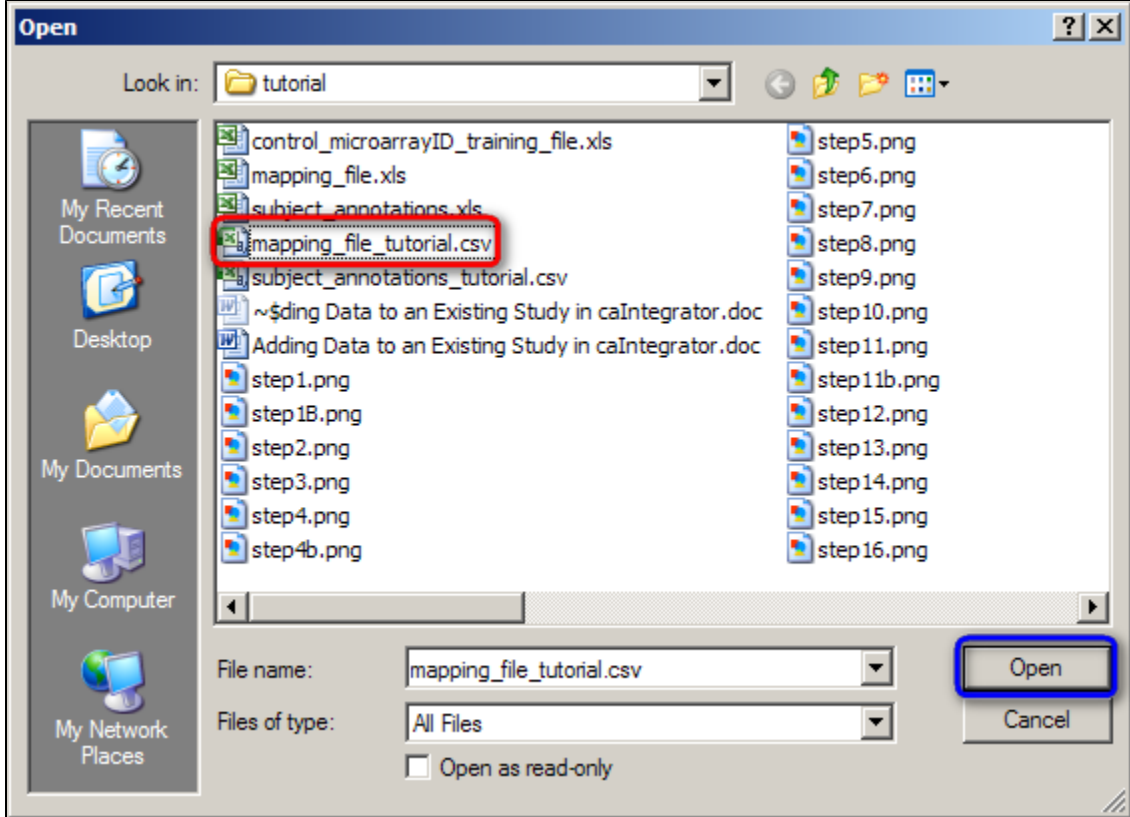

To open your mapping file, click on the 'mapping\_file\_tutorial.CSV' file (highlighted in red), then click on the 'Open' button (highlighted in blue).